#### **Методические указания**

*Ехсеl* – это табличный процессор, то есть программа, предназначенная для автоматизации работы с большими массивами чисел, представленными в табличной форме. Программы этого класса также называют *электронными таблицами*.

Существует несколько разных подходов к использованию программы Exсel. Они различаются тем, какие применяются средства и какой результат достигается. Основное назначение программы состоит в автоматизации вычислений в числовых таблицах, когда изменение значения в одной ячейке автоматически приводит к изменению данных в других ячейках, связанных с ней. Такой стиль работы характерен для экономистов, бухгалтеров, работников банковской сферы и руководителей, отвечающих за развитие предприятий. Он основан на том, что в ячейках могут стоять не только числа, но и формулы. Если в ячейке находится формула, то в качестве числового значения ячейки на экране отображается результат расчета по этой формуле. Когда изменяются значения в ячейках, входящих в формулу, изменяется и результат расчета по формуле.

Чтобы запустить Ехсеl, следует зайти в меню Пуск, в подменю Все программы, открыть программную группу Microsoft Office, а затем выбрать пункт Microsoft Office Excel.

После запуска редактор Ехсеl автоматически откроет пустую книгу с названием Книга1, которое будет отображено в Строке заголовка, расположенной в верхней части окна.

Строка формул используется для ввода и редактирования содержимого активной ячейки или содержащейся в ней формулы. Для ввода данных необходимо указать ячейку, поставив на нее курсор (сделав ее активной), и ввести в строку формул данные, после чего нажать кнопку Ввод в строке формул или клавишу Enter. Данные появляются в строке формул по мере их ввода в выделенную ячейку.

Показать или скрыть строку формул с экрана можно при помощи настройки одноименной опции на вкладке Вид. Для этого следует выбрать указанную вкладку и щелкнуть стрелку справа от команды Показать или Скрыть, после чего установить или снять флажок с опции Строку формул. Здесь же можно отметить соответствующие опции для отображения сетки ячеек (опция Сетка) и заголовков строк и столбцов (опция Заголовки).

Поле имени - это поле, расположенное слева на строке формул, в нем выводится имя активной ячейки (например, А1) или выделенного объекта. В этом поле также можно присвоить имя ячейке или диапазону ячеек.

Рабочий лист книги содержит ячейки, в которые могут быть помещены данные. Лист разделен линиями сетки на столбцы и строки. Каждый столбец имеет соответствующий буквенный заголовок, который выводится вверху, а каждая строка в качестве заголовка содержит число, которое выводится слева.

Строка состояния расположена в нижней части окна Ехсеl. В левой ее части отображается название выполняемой операции (открытие или сохранение файла, копирование ячеек или запись макроса и т.д.). Также здесь может выводиться подсказка, например, при нажатии на границе выделенного блока ячеек отображается подсказка, как перетащить данный блок; при нажатии на маркере заполнения (выводится подсказка, как заполнить ячейки рядом данных, и т.п.) Правая часть строки состояния содержит ярлыки переключения режимов просмотра документа, кнопку Масштаб, которая открывает одноименное диалоговое окно для выбора масштаба отображения документа, и панель масштабирования, на которой с помощью бегунка можно вручную уменьшать и увеличивать масштаб. Можно также воспользоваться кнопками Уменьшить или Увеличить, при нажатии на которые масштаб уменьшается или увеличивается с шагом 10%.

Полосы прокрутки служат для перемещения видимой области рабочего листа на экране монитора. При помощи бегунка можно быстро перемещаться в нужную часть активного рабочего Листа.

Разделители листа - это кнопки, которые расположены справа от горизонтальной полосы прокрутки - и сверху над вертикальной. Захватив разделитель мышью и переместив влево или вниз, можно разделять окно на несколько областей для одновременного просмотра нескольких фрагменте листа, что удобно при работе с большими документами.

#### **Работа с листами**

Каждая рабочая книга по умолчанию содержит три листа со стандартными названиями; *Лист1*, *Лист2*, *Лист3.* Выбор того или иного листа осуществляется с помощью ярлычков листов в левом нижнем углу рабочей области. По умолчанию для текущего листа ярлычок отображается более светлым фоном, а для всех остальных темным. Чтобы выбрать лист, следует щелкнуть по его ярлычку.

При помощи *разделителя,* находящегося в нижней части экрана (по центру), можно изменять размер области между ярлычками листов и горизонтальной *полосой прокрутки* (рис. 2), чтобы увеличить место для новых листов.

*Кнопки прокрутки,* с помощью которых осуществляется прокрутка ярлычков листов рабочей книги, находятся слева от ярлычков. Крайние кнопки осуществляют прокрутку к первому или последнему ярлычку рабочей книги. Внутренние кнопки осуществляют прокрутку к предыдущему или следующему ярлычку рабочей книги соответственно.

*Примечание.* Количество листов, которое имеет новая книга, по умолчанию выставляется при помощи опции *Число листов,* расположенной на странице *Основные* окна *Параметры Ехсel,* которое вызывается одноименной командой из меню кнопкой *Office*.

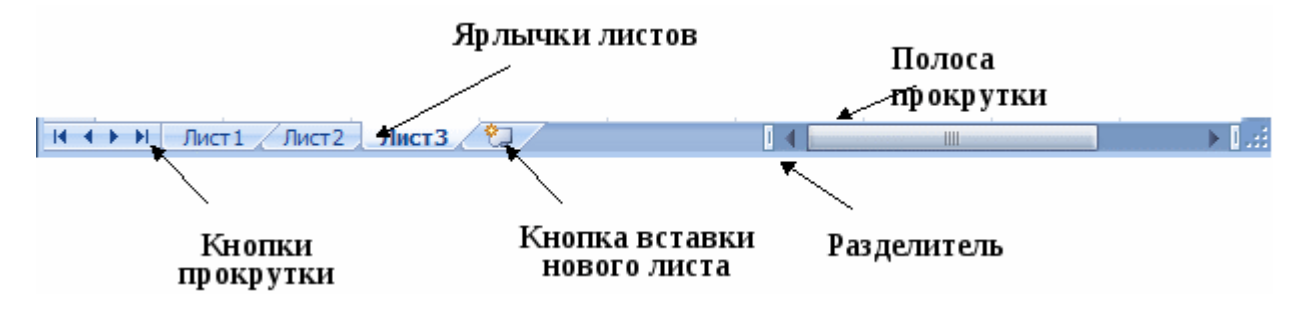

**Рис. 2** Элементы управления ярлычками

Для изменения названия листа необходимо сначала выделить его ярлык щелчком левой кнопки мыши, после чего щелчком правой кнопки вызвать контекстное меню, в котором выбрать команду *Переименовать.* Можно также дважды щелкнуть по ярлычку. В результате имя листа будет выделено черным фоном: После этого нужно ввести новое имя листа вместо старого.

При необходимости добавления нового листа в рабочую книгу следует выполнить команду *Вставить Вставить лист*, расположенную в группе *Ячейки* на вкладке *Главная.* При этом новый лист будет добавлен перед текущим листом книги. Для добавления листа можно также воспользоваться контекстным меню, которое вызывается щелчком правой кнопки мыши по имени ласта, и в появившемся списке выбрать команду *Вставить*.

#### **СОЗДАНИЕ ТАБЛИЦЫ**

## **Ввод данных**

В ячейки можно вводить данные двух типов: формулы и константы (числа, текст или значения дат и времени). Прежде чем вводить данные, следует продумать, как их лучше разместить на листе. Удобно сначала составить шапку таблицы, заполнить названия ее строк и столбцов. Тогда при внесении данных легко будет ориентироваться в таблице. Если пользователь забудет включить в таблицу какойлибо столбец или строку, их можно будет вставить позже, не теряя уже введенной информации.

Имя ячейки (адрес ячейки) в Ехсеl формируется по аналогии с именованием клеток на шахматной доске: по имени столбца и строки, на которых расположена ячейка. Так, ячейка С3 находится на пересечении столбца С и 3-й строки.

*Примечание***.** Ссылки могут иметь так называемый стиль R1С1, где R1 - строка 1, а С1- столбец 1. Переключение между стилями осуществляется при помощи опции *Стиль ссылок* R1С1, расположенной на странице *Формулы* окна *Параметры Ехсе1*, которое вызывается одноименной командой из меню кнопки *Office*.

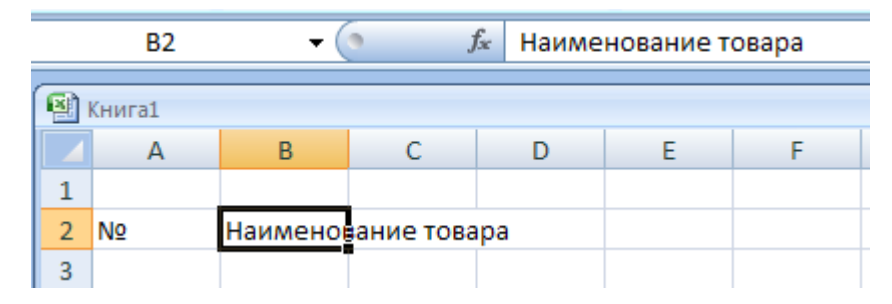

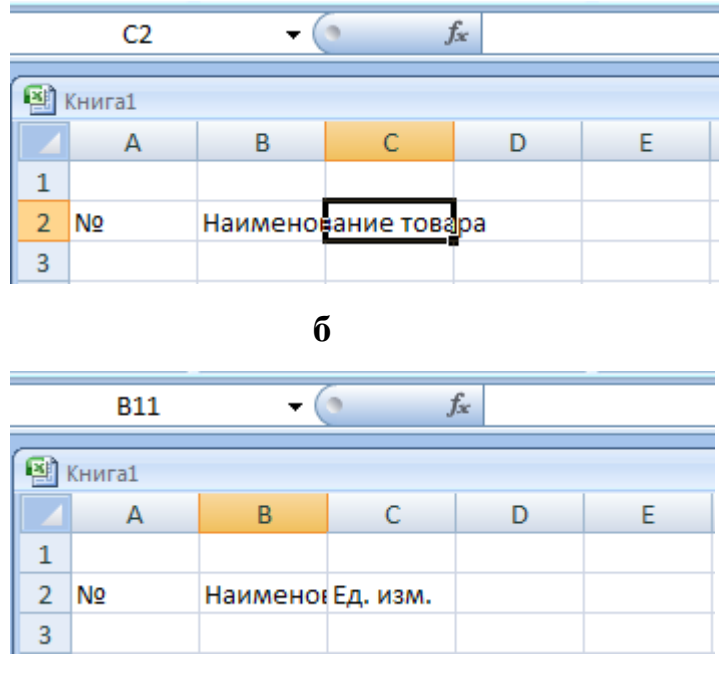

**в**

**Рис. 3.** Ввод текста:

а – просмотр содержимого ячейки В2;

б – переход на пустую ячейку С2;

в – ввод текста в ячейку С2

Ссылаться можно как на отдельные ячейки, так и на диапазоны прямоугольные блоки) ячеек. Когда в диапазон входят смежные ячейки, например А1, А2 и АЗ или А1, В1 и С1, такой диапазон обозначается в формуле при помощи ссылок на первую и последнюю его ячейки, между которыми ставится знак двоеточия ":" (А1:А3 **и** А1:С1 соответственно). Если же ячейки диапазона являются несмежными, т. е. они были выделены с помощью клавиши **Ctrl**, то ссылки на вес ячейки диапазона перечисляются в формуле через точку с запятой ";" (А1;А3;С1).

В формуле при помощи ссылок можно использовать данные как текущего рабочего листа, так и других листов книги, а также других рабочих книг.

Необходимо отметить, что ссылки на ячейки вида А1 (данный стиль применяется по умолчанию) строятся с использованием заголовков соответствующих строк и столбцов рабочего листа.

В формулах можно использовать ссылки на ячейки как текущего листа, так и других листов рабочей книги. Например, ссылка на ячейку А1, расположенную на листе с именем Лист1, будет выглядеть так: Лист1!А1.

При открытии нового документа автоматически активной устанавливается ячейка А1, она обрамляется черной рамкой. И если сразу же начать вводить текст, он отобразится в этой ячейке. Чтобы ввести текст в другую ячейку, например А2, необходимо ее активизировать, т.е. щелкнуть мышью по этой ячейке либо установить в нее курсор, произведя двойной щелчок (ссылка на активную ячейку отображается в поле имени). Далее следует ввести данные и завершить ввод нажатием клавиши **Tab**, в результате чего курсор переходит на соседнюю ячейку справа - В2.

Следует обратить внимание на такую ситуацию. После того как будет введен текст в ячейку, он может отобразится и за ее пределами (рис. 3а). Но не следует думать, что соседние ячейки С2 и В2 заняты. В этом можно легко убедиться, активизировав одну из этих ячеек. Если в активной ячейке содержится информация, она отображается в строке формул. На рис. 3б видно, что в строке формул пусто, т. е. ячейка С2 не содержит никакой информации. После того как в нее будет введен текст, информация, выходившая до этого за пределы ячейки В2, скроется (рис. 3в).

*Примечание.* Направление перехода курсора при вводе данных в ячейку указывается при помощи опции *Переход к другой ячейке после нажатия клавиши ВВОД* и выпадающего списка *Направление,* расположенных на странице *Дополнительно* окна *Параметры Ехсе1,* которое вызывается одноименной командой из меню кнопки *Office*.

Если информация уже введена в ячейку и требуется лишь добавить или скорректировать ранее введенные данные (например, если в ячейке В2 следует ввести не *Наименование,* а *Наименование товара),* необходимо выполнить такие действия:

- 1. Дважды щелкнуть мышью по этой ячейке или нажать клавишу **F2**, когда требуемая ячейка выделена. При этом выполняется переход в режим редактирования.
- 2. Установить курсор в то место, где нужно добавить текст, т.е. вконец слова *Наименование,* нажать клавишу **Пробел** и ввести слово *товара.*

3. Для подтверждения внесенных изменений нажать клавишу **Enter** или **Tab** либо кнопку *Ввод* в строке формул.

Если в процессе редактирования возникла необходимость восстановить исходные данные в ячейке (с выходом из режима редактирования), следует нажать клавишу **Esc** или щелкнуть по кнопке *Отмена,* расположенной в строке формул.

Для того чтобы изменить какие-либо параметры таблицы (ширину столбца, шрифт в ячейке и т.д.), сначала нужно научиться выделять необходимые элементы.

## **ВЫДЕЛЕНИЕ ЭЛЕМЕНТОВ ТАБЛИЦЫ**

Принцип работы в Ехсеl состоит в том, что, прежде чем применить какое-либо действие к любому элементу таблицы (фрагменту текста, диапазону ячеек, строке или столбцу), его сначала необходимо выделить.

Например, чтобы в созданной таблице подобрать ширину столбцов с помощью *Автоподбора -* средства, позволяющего автоматически устанавливать ширину или высоту ячейки (строки или столбца) такой, чтобы вся информация была видна. Для этого вначале необходимо выделить столбцы таблицы.

### **Выделение строк и столбцов**

Чтобы выделить один столбец, достаточно щелкнуть по его буквенному заголовку. Для выделения нескольких смежных (рядом расположенных) столбцов (например, А, В, С, D и Е) следует протащить указатель мыши по их заголовкам, удерживая нажатой левую кнопку. Выделение строк таблицы осуществляется аналогичным образом.

Теперь, когда нужные столбцы выделены, можно зайти на вкладку ленты *Главная* и в группе *Ячейки* выполнить команду *Столбец Автоподбор ширины столбца.* В результате Ехсеl автоматически подберет необходимую ширину для каждого выделенного столбца таблицы.

В случае, если надо выделить все ячейки листа, достаточно нажать кнопку на пересечении названий строк и столбцов. Выделение несмежных (расположенных отдельно) столбцов или строк осуществляется, как и несмежных ячеек (см. подраздел «Выделение несмежных ячеек»), с использованием клавиши **Ctrl**.

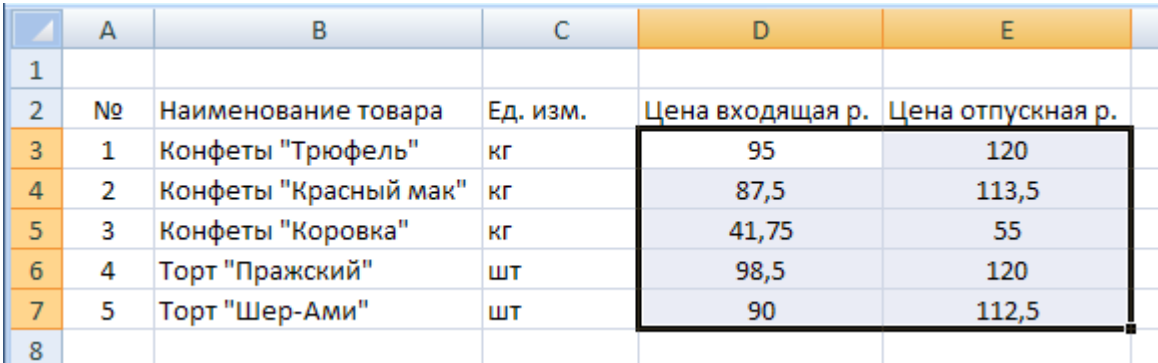

## **Выделение смежных ячеек**

#### **а**

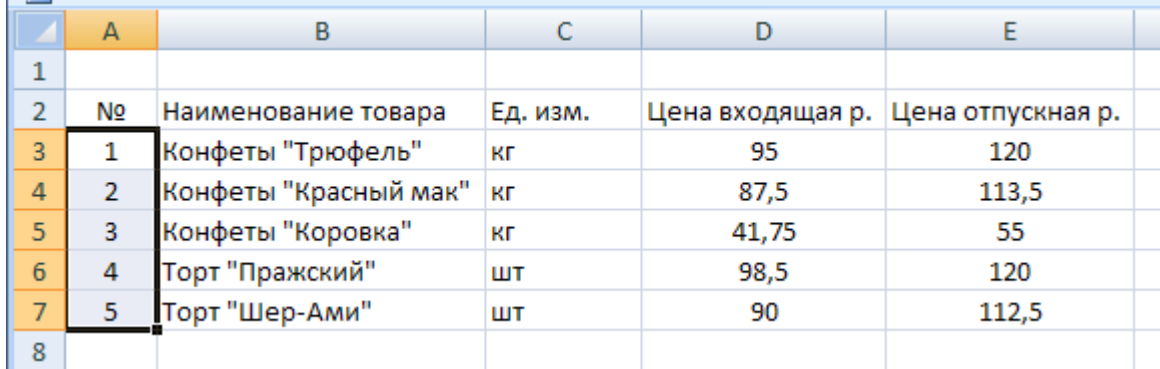

## **б**

**Рис. 4.** Выделение смежных ячеек:

а – в двух столбцах; б – в одном столбце

При работе с таблицами очень часто приходится выделять блоки смежных ячеек, чтобы применить к ним некоторую настройку. Например, чтобы в нашей таблице выровнять значения столбцов *Цена входящая* и *Цена отпускная* по центру, необходимо сначала выделить блок с цифрами, ячейки которого являются смежными (рис. 4 а).

Это можно осуществить следующим образом: подвести указатель к угловой ячейке выделяемого диапазона, например D3, нажать левую кнопку мыши и, удерживая ее нажатой, перетащить указатель к диагонально противоположной ячейке блока Е7.

Теперь, когда блок ячеек выделен, чтобы отцентрировать значения, следует в группе команд *Выравнивание* на вкладке *Главная* нажать кнопку *По центру.*

### **Выделение несмежных ячеек**

Для того чтобы выделить несмежные ячейки, вначале необходимо выделить первый диапазон (в данном случае А3:А7, здесь двоеточие - оператор диапазона), затем нажать клавишу **Ctrl** и, удерживая ее, выделить остальные ячейки (т.е. диапазон D3:Е7). После того как будут выделены все нужные ячейки, к ним можно применить операцию выравнивания.

#### **КОПИРОВАНИЕ И ПЕРЕМЕЩЕНИЕ ЯЧЕЕК**

В редакторе Ехсеl копирование и перемещение данных осуществляется стандартным для Windows способом, который состоит из следующих этапов:

- 1. Выделить одну или несколько ячеек либо часть содержимого ячейки, т.е. ту информацию, которую нужно копировать.
- 2. Скопировать (переместить) выделенный блок в буфер обмена (например, посредством кнопки *Копировать* (*Вырезать*), расположенной в группе команд *Буфер обмена* на вкладке *Главная.*
- 3. Установить курсор в то место документа, куда будет вставлена переносимая информация.
- 4. Вставить находящуюся в буфере информацию в место расположения курсора нажатием кнопки *Вставить,* расположенной в группе команд *Буфер обмена.*

Чтобы скопировать данные, не являющиеся частью ряда (о рядах данных будет сказано позже), также можно использовать маркер заполнения - черный квадрат в правом нижнем углу выделенной ячейки. Для этого сначала нужно выделить ячейку или диапазон ячеек (рис. 5а), затем подвести указатель мыши к маркеру заполнения (в этот момент его вид преобразуется из белого крестика в черный) и перетащить его

через заполняемые ячейки, удерживая нажатой левую кнопку мыши (рис. 5б). В этом случае говорят о распространении данных на диапазон.

# Маркер заполнения

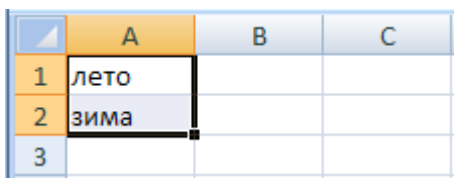

**а**

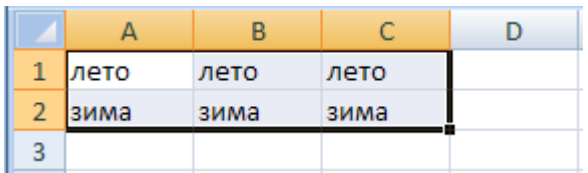

**б**

**Рис. 5.** Копирование содержимого ячеек:

а – выделение исходного текста; б – результат копирования

Кроме того, копирование и перемещение можно осуществлять путем перетаскивания с помощью мыши. Для этого следует выполнить такие действия:

- 1. Выделить ячейку или блок ячеек.
- 2. Подвести указатель мыши к тому месту границы ячейки или блока ячеек, где изображение указателя мыши изменяется с белого крестика на белую стрелку.
- 3. Для копирования: нажать клавишу **Ctrl** и левую кнопку мыши и, удерживая их в нажатом положении, переместить ячейки в нужное место таблицы. Для перемещения клавишу **Ctrl** нажимать не надо.
- 4. Отпустить кнопку мыши, а затем клавишу **Ctrl**.

При этом все имеющиеся в области вставки данные будут заменены новыми.

#### **Заполнение ячеек копированием**

Если требуется заполнить ячейки одинаковыми данными, можно воспользоваться клавишей **Ctrl**. Для этого необходимо реализовать следующие действия:

- 1. Ввести значение в некоторую ячейку.
- 2. Нажать и удерживать клавишу **Ctrl**.
- 3. Захватить маркер заполнения левой кнопкой мыши и протащить по заполняемым ячейкам.

В результате ячейки будут заполнены копией тех значений, которые были введены в первоначальную ячейку.

# **ДОБАВЛЕНИЕ СТРОК И СТОЛБЦОВ**

Осуществляя ввод данных, пользователь наверняка столкнется с необходимостью вставки пустой строки или пустого столбца в таблицу. В Ехсеl для решения этой задачи следует поступить таким образом:

1. Выделить строку (столбец), перед которой (которым) нужно выполнить вставку, щелчком мыши по ее (его) заголовку.

- 2. Вызвать контекстное меню нажатием правой кнопки мыши.
- 3. В появившемся списке команд выбрать команду *Вставить,* после чего появится новая строка (столбец).

*Примечание.* Если требуется вставить сразу несколько строк (столбцов), следует выделить те строки (столбцы), перед которыми нужно вставить новые. При этом количество вставляемых строк (столбцов) соответствует количеству выделенных.

Ячейка вставляется в таблицу аналогичным образом, но после выполнения команды *Вставить* требуется еще указать способ вставки в диалоговом окне *Добавление ячеек*.

Можно воспользоваться другим методом выполнения вставки ячейки, строки или столбца - на вкладке *Главная* в группе *Ячейка* открыть пункт *Вставить* и выбрать в нем одну из команд: *Вставить ячейки, Вставить строки на лист* или *Вставить столбцы на лист* соответственно.

## **РАБОТА С ФОРМУЛАМИ И ФУНКЦИЯМИ**

Основным достоинством редактора электронных таблиц Ехсеl является наличие мощного аппарата формул и функций, с помощью которых можно выполнять математические финансовые и статистические операции, обрабатывать текстовые данные и данные даты/времени, работать с логическими элементами, ссылками и массивами. Помимо вычислительных действий с отдельными числами имеется возможность обрабатывать отдельные строки или столбцы таблицы, а также целые блоки ячеек. В частности, можно находить среднее арифметическое, максимальное и минимальное значения, проводить операции над текстом, задавать условия для расчета данных.

Формулой в Ехсеl называется последовательность символов, которая начинается со знака равенства (=) и содержит вычисляемые элементы (операнды) и операторы.

Операндами могут быть:

- постоянные значения;
- ссылки на ячейки (диапазон ячеек);
- имена;
- функции.
	- Существуют четыре вида операторов:
- арифметические;
- операторы сравнения;
- текстовый оператор «&», который используется для обозначения операции объединения нескольких последовательностей символов в одну;
- адресные операторы.

# **EXCEL. Лабораторная работа №1**

# **Обработка данных.**

- 1. Создайте новую рабочую книгу.
- 2. Дайте рабочему листу имя Данные (дважды щелкнуть на ярлычке текущего рабочего листа).
- 3. Сохраните рабочую книгу под именем book.xls (Файл/Сохранить как).
- 4. Сделайте текущей ячейку А1 и введите в нее заголовок "Результаты измерений".
- 5. Введите произвольные числа в последовательные ячейки столбца А, начиная с ячейки А2.
- 6. Введите в ячейку В1 строку "Удвоенное значение".
- 7. Введите в ячейку С1 строку "Квадрат значения".
- 8. Введите в ячейку D1 строку "Квадрат следующего числа".
- 9. Введите в ячейку В2 формулу =  $2*A2$ ; в ячейку С2 формулу =  $A2*A2$ , в ячейку D2 формулу = $B2+C2+1$ .
- 10.Выделите протягиванием ячейки В2, С2 и D2.
- 11.Наведите указатель мыши на маркер заполнения в правом нижнем углу рамки, охватывающей выделенный диапазон. Нажмите левую кнопку мыши и перетащите этот маркер, чтобы рамка охватила столько строк в столбцах В, С и D, сколько чисел имеется в столбце А.
- 12.Убедитесь, что формулы автоматически модифицируются так, чтобы работать со значением ячейки в столбце А текущей строки.
- 13.Измените одно из значений в столбце А и убедитесь, что соответствующие значения в столбцах В, С и D в этой же строке были автоматически пересчитаны.
- 14.Введите в ячейку Е1 строку "Масштабный множитель", в ячейку Е2 число 5.
- 15.Введите в ячейку F1 строку "Масштабирование", в ячейку F2 формулу  $=$ A2\*E2.
- 16.Скопируйте эту формулу в ячейки столбца F (используя метод автозаполнения), соответствующие заполненным ячейкам столбца А.
- 17.Убедитесь, что результат масштабирования оказался неверным. Это связано с тем, что адрес Е2 в формуле задан относительной ссылкой.
- 18.Щелкните на ячейке F2, затем в строке формул. Установите текстовый курсор на ссылку Е2 и нажмите клавишу F4. Убедитесь, что формула теперь выглядит как =А2\*\$E\$2, и нажмите клавишу <ENTER>.
- 19.Повторите заполнение столбца F формулой из ячейки F2. Убедитесь, что благодаря использованию абсолютной адресации значения ячеек столбца F теперь вычисляются правильно.
- 20.Сохраните рабочую книгу.

# **Применение итоговых функций.**

- 1. На рабочем листе Данные сделайте текущей первую свободную ячейку в столбце А.
- 2. Щелкните на кнопке <Автосумма> на стандартной панели инструментов. Убедитесь, что программа автоматически подставила в формулу функцию СУММ и правильно выбрала диапазон ячеек для суммирования. Нажмите клавишу <ENTER>.
- 3. Сделайте текущей следующую свободную ячейку в столбце А.
- 4. Щелкните на кнопке <Вставка функции> на стандартной панели инструментов.
- 5. В списке "Категория" выберите пункт "Статистические".
- 6. В списке "Функция" выберите функцию СРЗНАЧ и щелкните на кнопке <OK>.
- 7. Обратите внимание, что автоматически выбранный диапазон включает все ячейки с числовым содержимым, включая и ту, которая содержит и сумму. Выделите правильный диапазон методом протягивания и нажмите клавишу <ENTER>.
- 8. Используя порядок действий, описанных в пп.3-7, вычислите минимальное число в заданном наборе (функция МИН), максимальное число (МАКС), количество элементов в наборе (СЧЕТ).
- 9. Сохраните рабочую книгу.